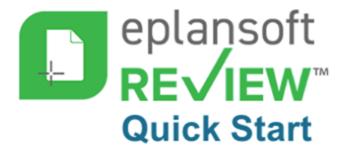

# Plan Review in 5 Easy Steps

Follow the self-guided demo at <a href="https://epr-walkthru.eplansoftreview.com">https://epr-walkthru.eplansoftreview.com</a>.

### Step 1 - Create Project

✓ Go to the **Projects** section in left navigation then click the plus (+) button at bottom right-hand corner. Complete required fields marked with an asterisk (\*) then click **SAVE**.

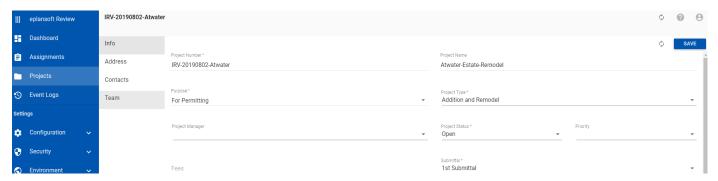

### Step 2 - Document Upload

Go to *DOCUMENTS* tab to upload your documents for *plan review*. Click the (up arrow) button at bottom right-hand corner. Select your *plan* review file and click "PROCESS" button. Finally, click the "FINISH" button and you're done!

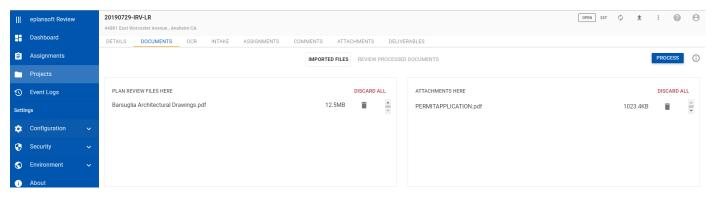

# Step 3 - Create Plan Review Assignments

✓ Go to *INTAKE* page to create assignments for *plan checkers*. Select any "*Group*" and any "*Review Type*" and click "CREATE ASSIGNMENTS" button.

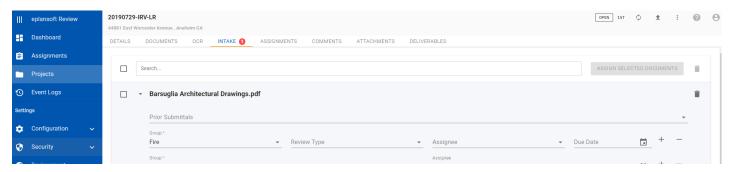

## Step 4 - Performa Plan Review

Go to ASSIGNMENTS tab and click on (right arrow) button to go to Review page. In the Review page, using the "Comment" tool, create a comment on the page.

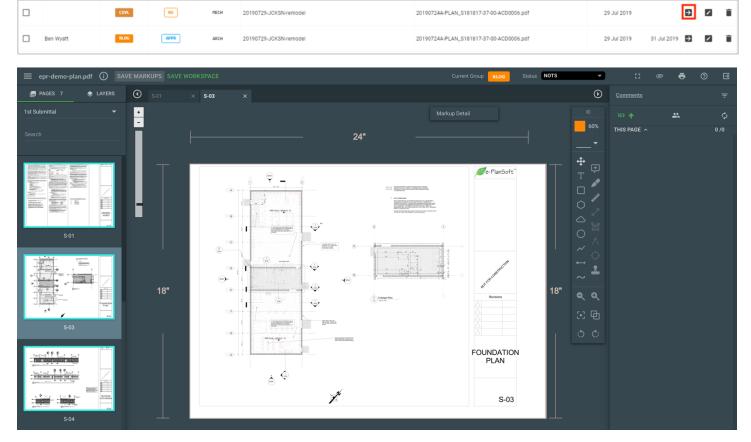

# Step 5 - Generate a Corrections Report

Finally, generate a *Corrections Report* to be sent out, click on the "Print" button at top right to bring up the Print dialog screen. Click the "PRINT" button at bottom of Print dialog to generate the *Corrections Report*.

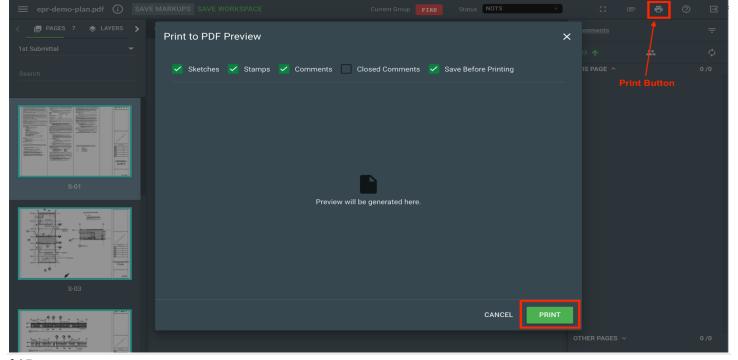